## S-WAVE インプラントライブラリのインポート手順について

※最初に当センターホームページよりS-WAVEインプラントライブラリをダウンロー ドし、デスクトップなどに保存してから作業を開始してください。

1. 旧バージョンのライブラリをソフトウェアから削除 (1/3)

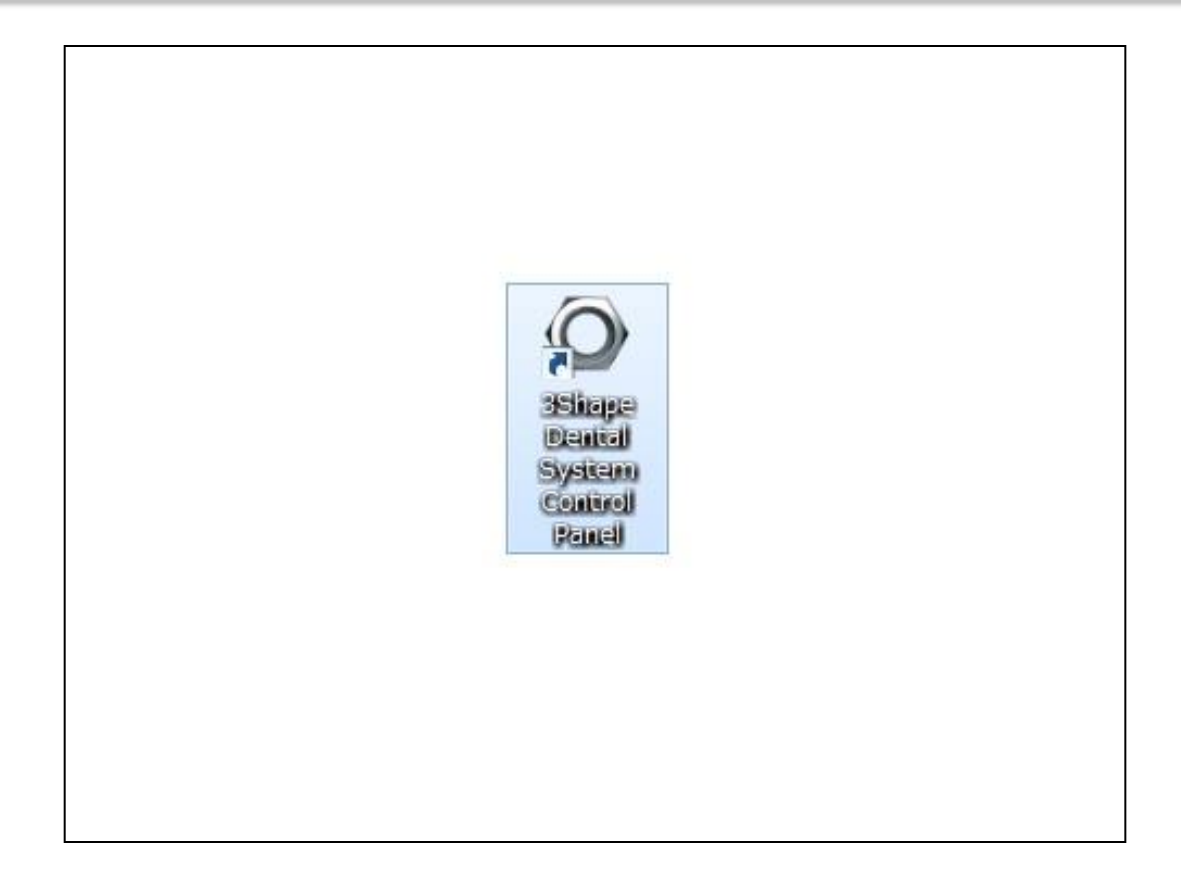

● デスクトップ上にある3Shape DentalSystem ControlPanelを開く。

## 2. 旧バージョンのライブラリをソフトウェアから削除 (2/3)

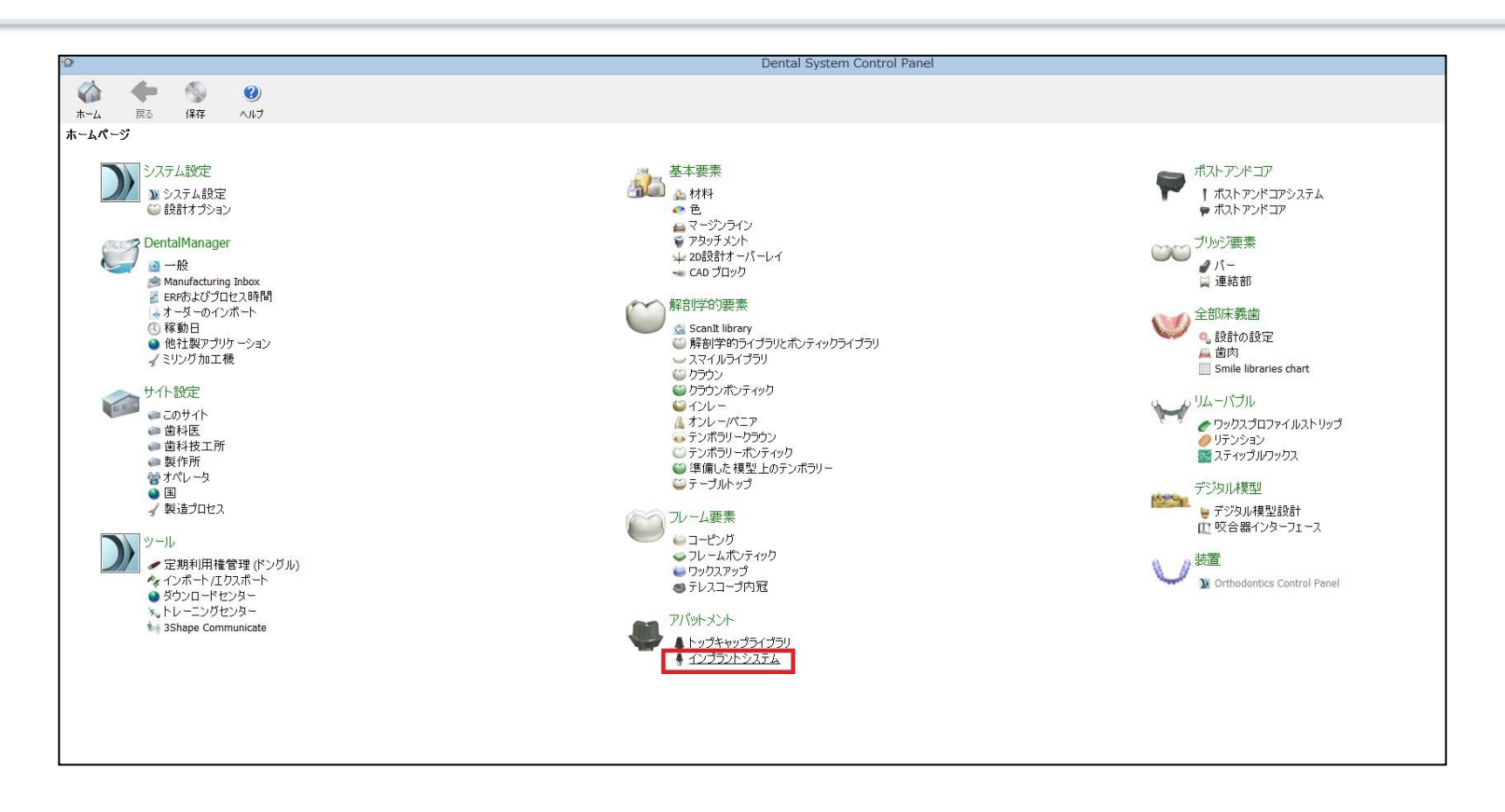

● インプラントシステムをクリックする。

3. 旧バージョンのライブラリをソフトウェアから削除 (3/3)

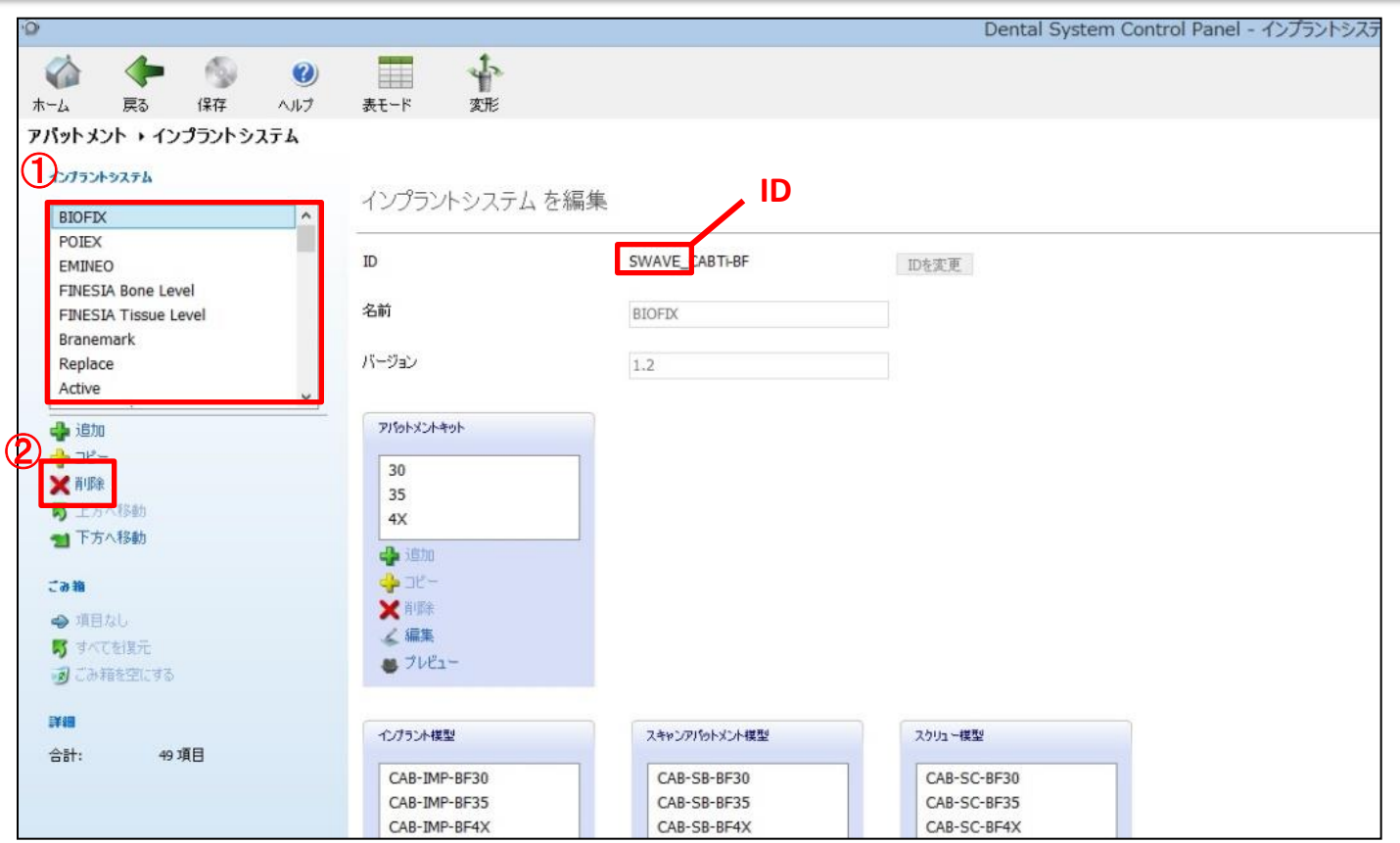

- ①のインプラントシステム一覧から、 IDに「SWAVE\_」と入力されているS-WAVEインプラントシステムを選択し て、②の削除をクリックする。
- 上記作業を繰り返し、IDに「SWAVE 」と入力されているS-WAVEインプラントシステムを全て削除する。

4. 旧バージョンのライブラリデータをPCから削除

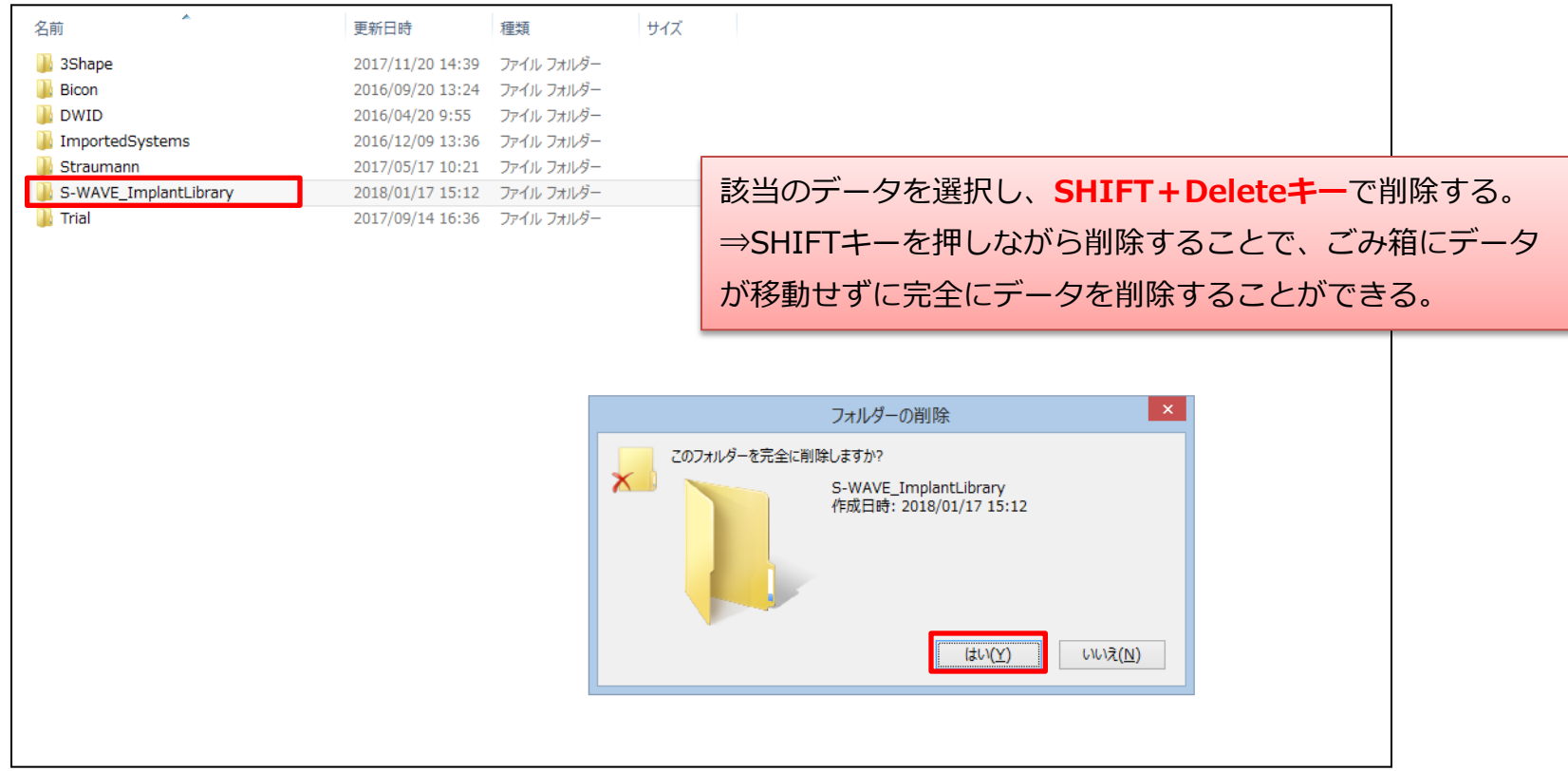

● 下記の場所に保存されているS-WAVE\_ImplantLibraryを削除 (SHIFT+Deleteキー)する。

ローカルディスク(C:)⇒3Shape Configuration⇒DentalSystem⇒Dental System Control Panel ⇒library⇒3Shape⇒Abutments⇒ImplantSystems⇒S-WAVE\_ImplantLibrary

5. S-WAVEインプラントライブラリのインポート (1/6)

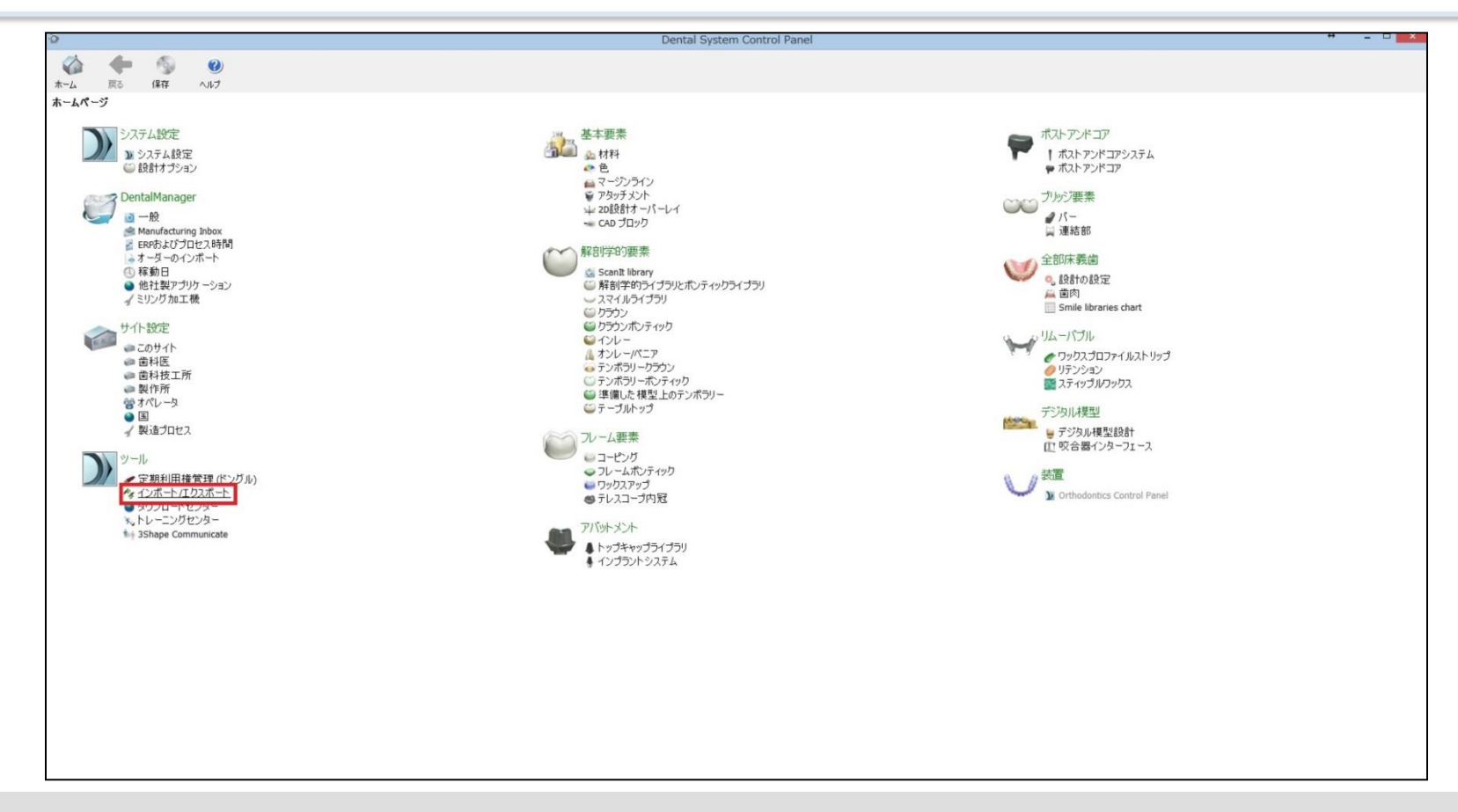

● 3Shape DentalSystem ControlPanelのインポート/エクスポートをクリックする。

6. S-WAVEインプラントライブラリのインポート (2/6)

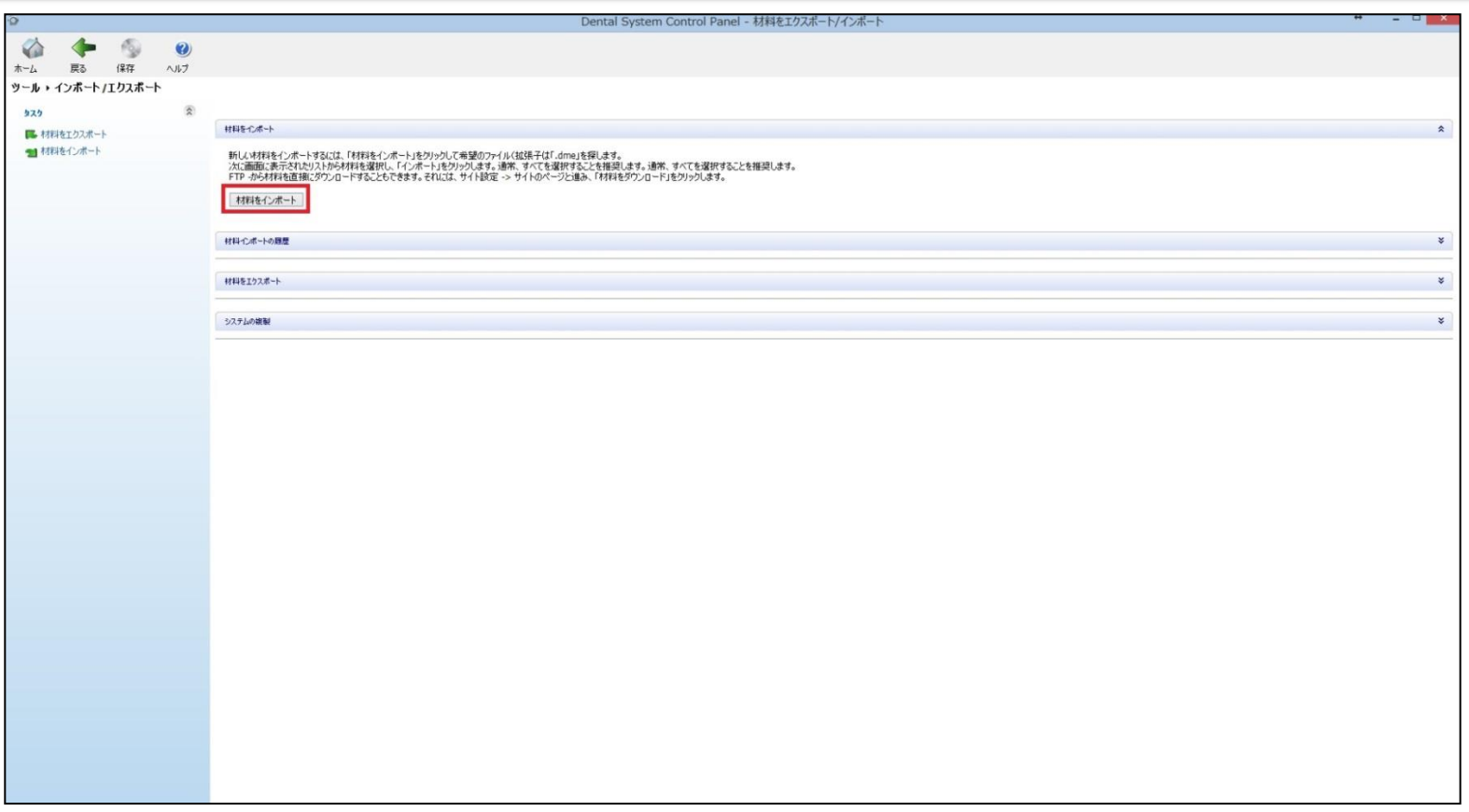

● 材料をインポートをクリックする。

7. S-WAVEインプラントライブラリのインポート (3/6)

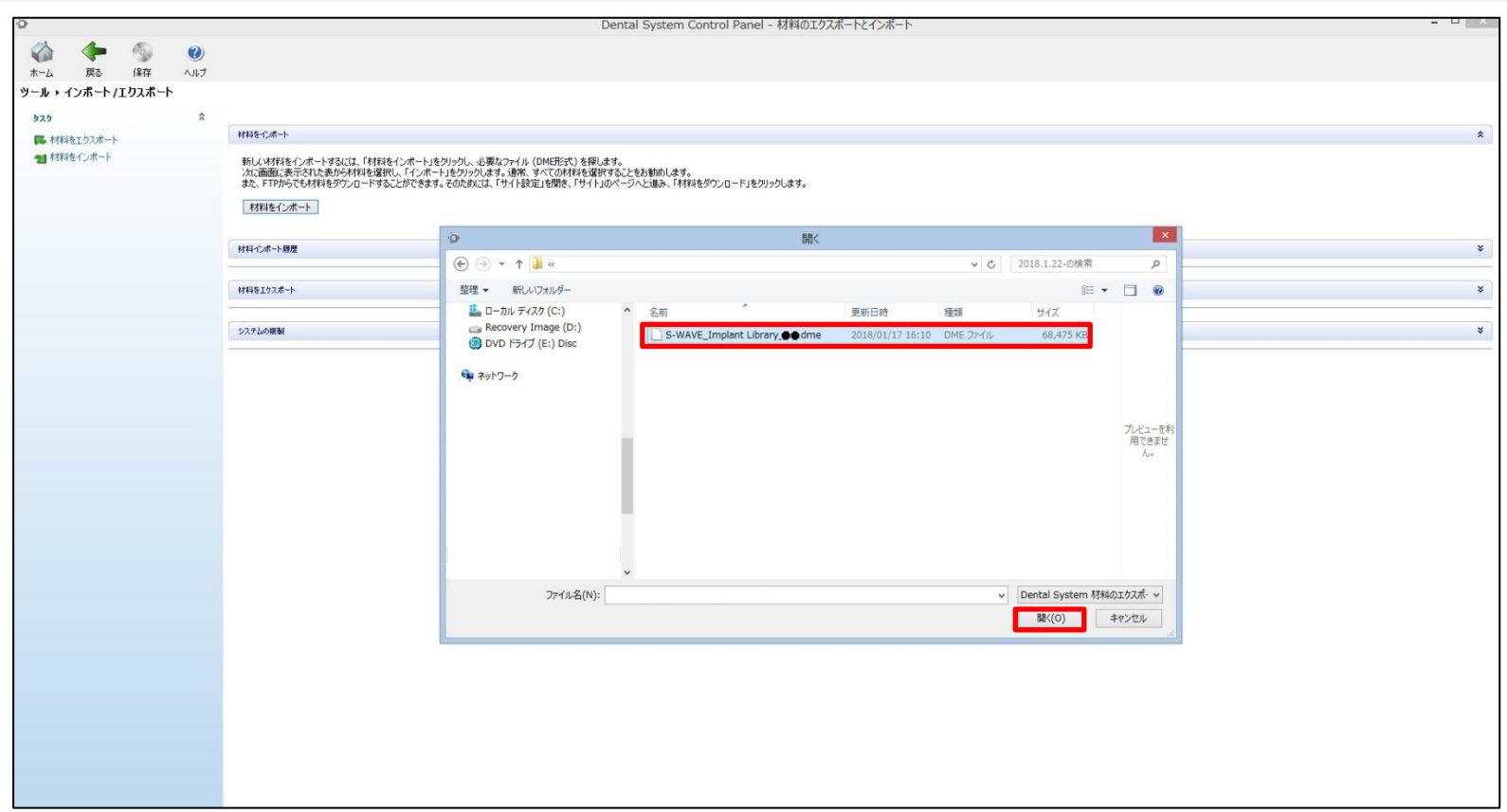

● ダウンロードしたS-WAVEインプラントライブラリを選択して、開くをクリックする。

8. S-WAVEインプラントライブラリのインポート (4/6)

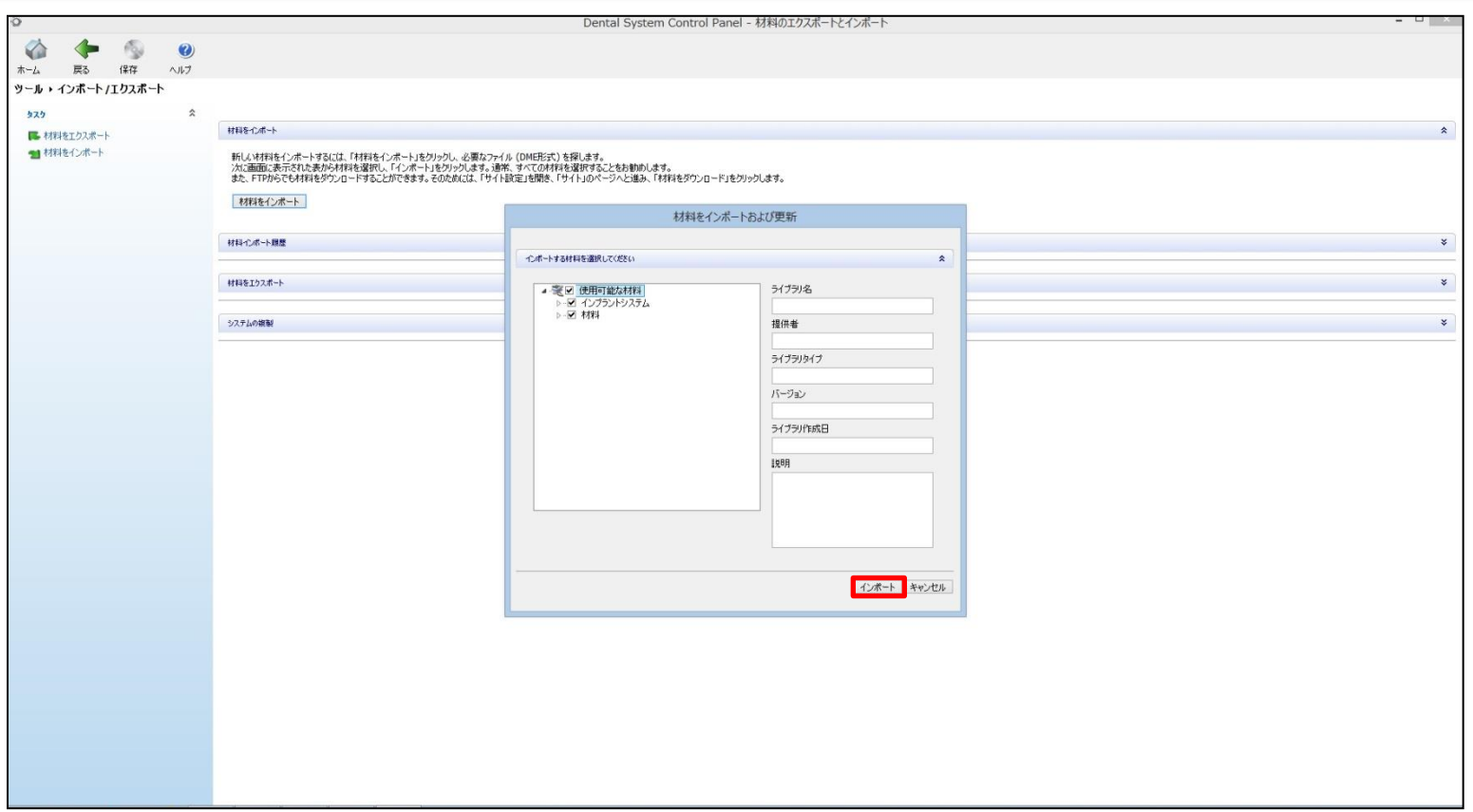

## ● インポートをクリックする。

9. S-WAVEインプラントライブラリのインポート (5/6)

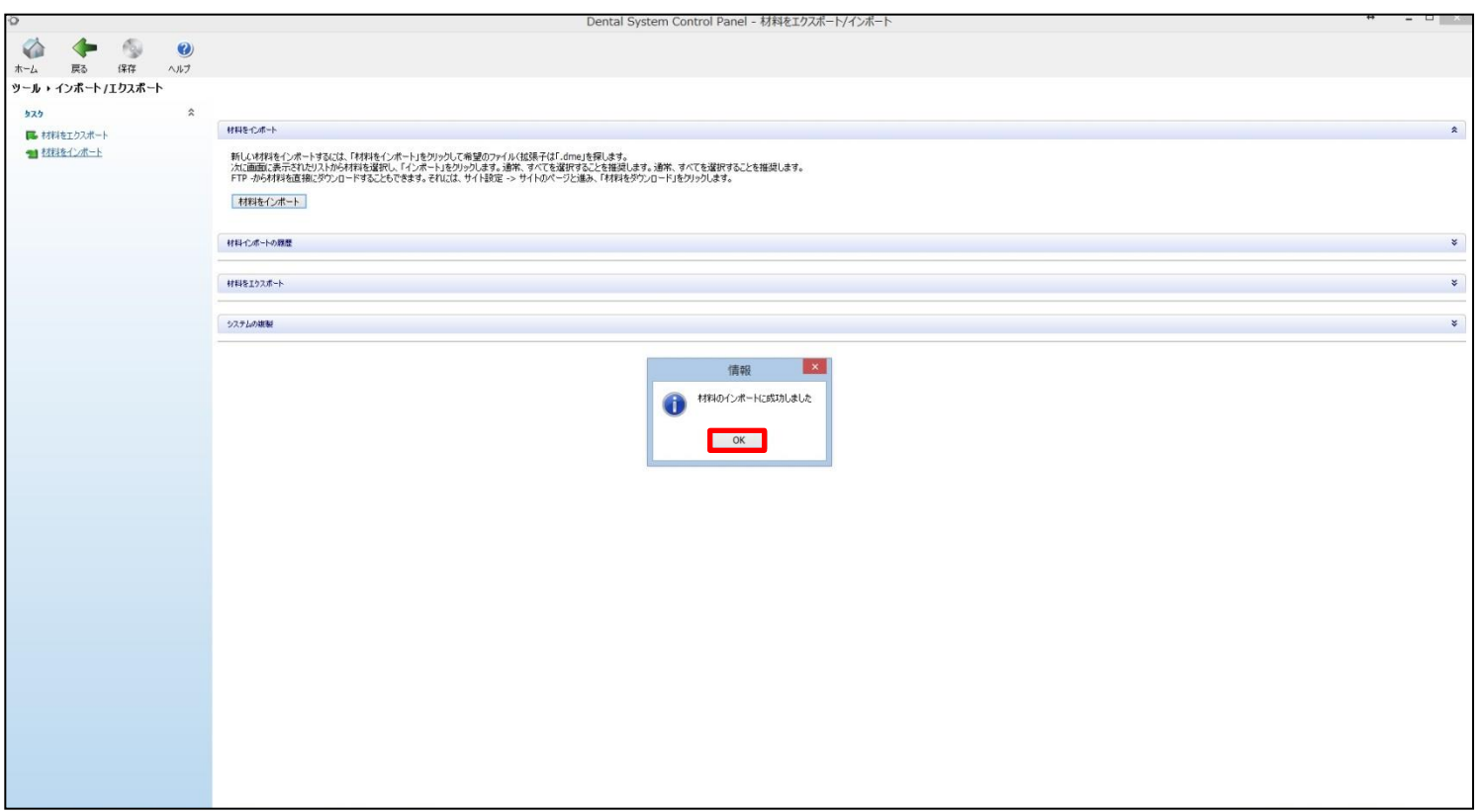

● OKをクリックする。

10.S-WAVEインプラントライブラリのインポート (6/6)

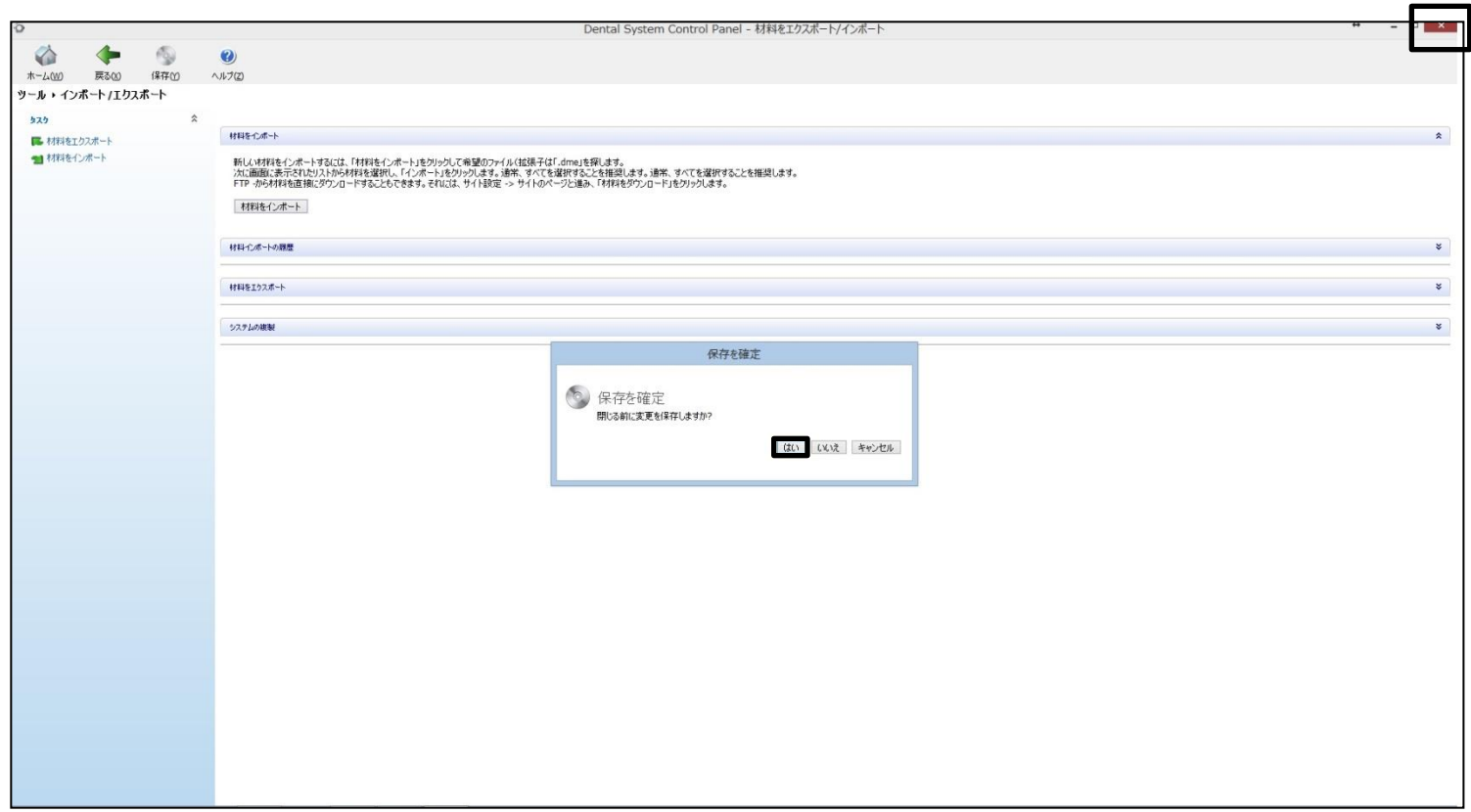

## ● 画面右上のxボタンをクリックし、保存を確定にはいをクリックして終了する。